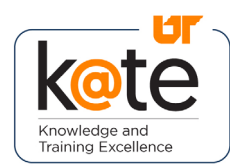

K@TE is the University of Tennessee's Learning Management System. This job aid provides step-by-step instructions on how to view and print course completion certificates in K@TE.

## Step 1

• Navigate to <https://kate.tennessee.edu/> in your browser.

**A** kate.tennessee.edu

### Step 2

• Click "UT Faculty and Staff."

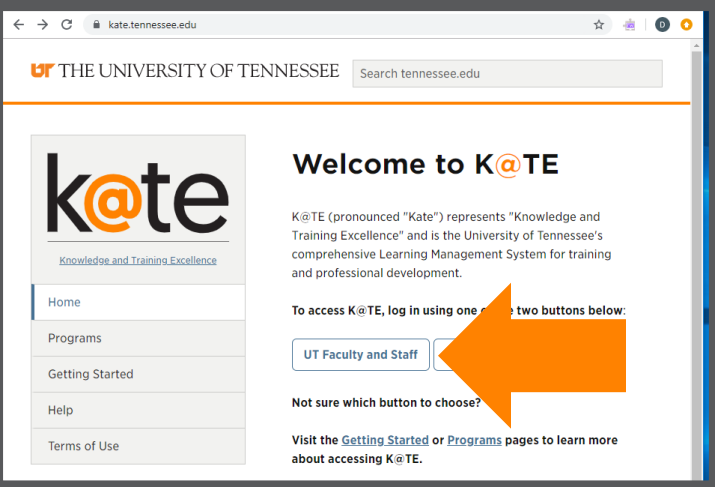

#### Step 3

• Login using your NetID and network password.

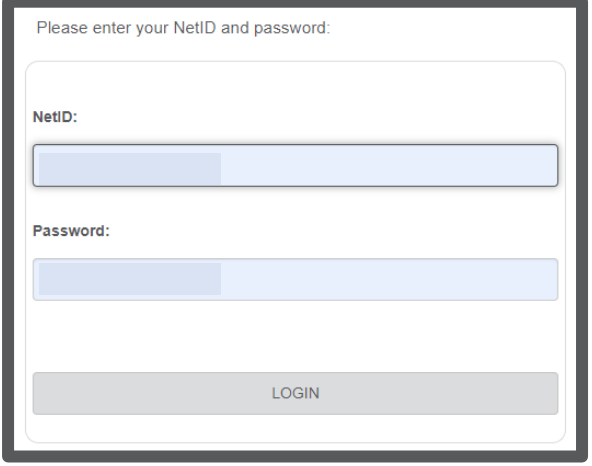

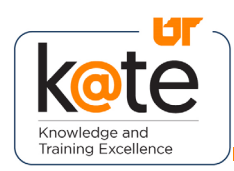

## Step 4

• Follow the necessary twofactor authentication steps.

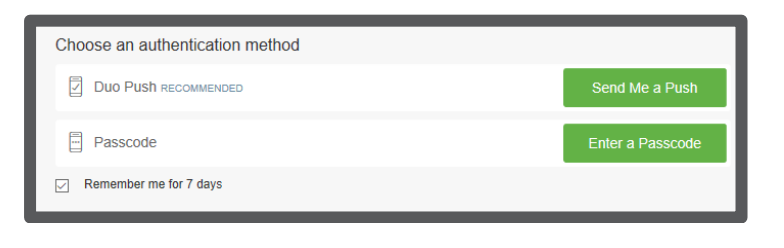

# Step 5

- The K@TE home page will appear.
- Click on the "My Completed Courses" icon in the top right.

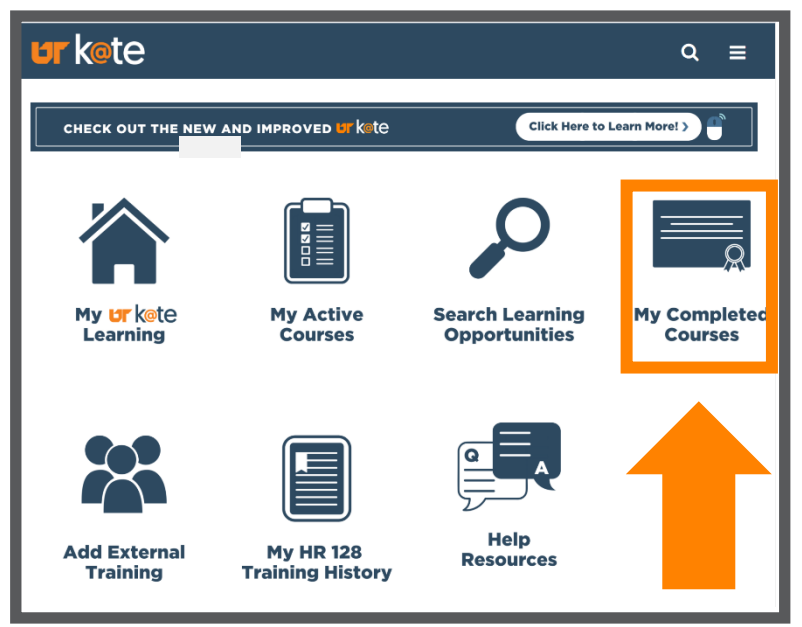

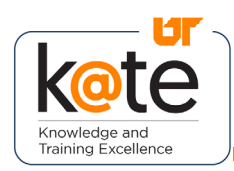

# Kote Job Aid: How to Print Certificates

## Step 6

• Review the list of completed courses and curricula on your transcript.

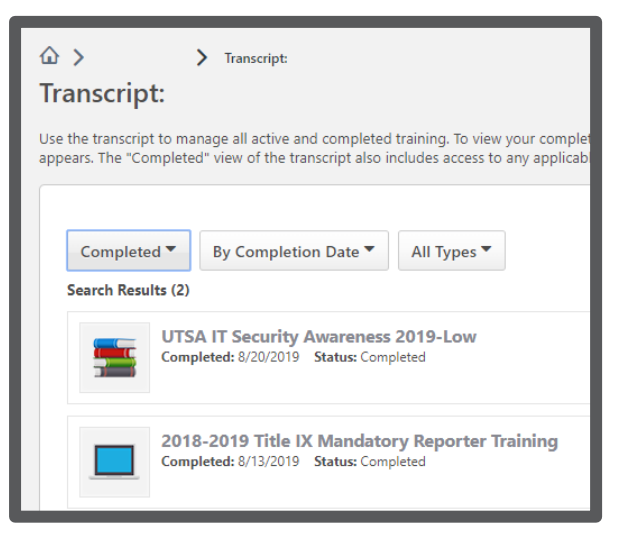

## Step 7

- Find the course or curriculum for which you need a certificate.
- Click on the corresponding drop-down arrow.

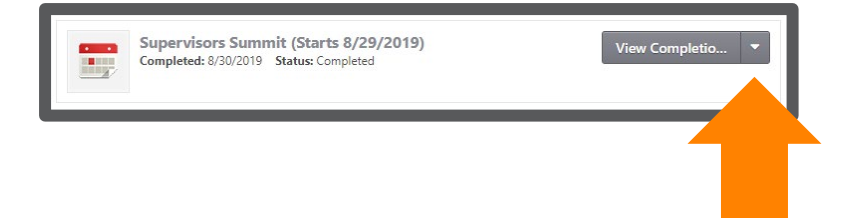

## Step 8

- Click "View Certificate."
- A pop-up window will appear with the generated certificate of completion.

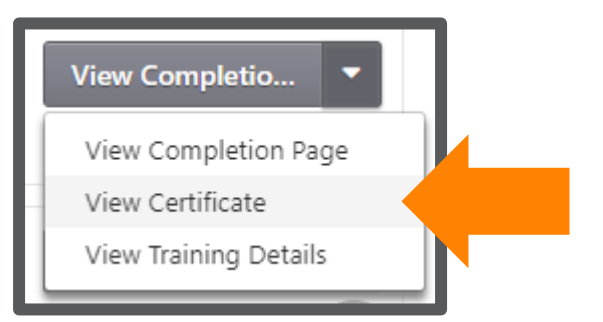

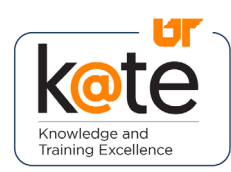

## Step 9

• To print or download, click on the corresponding icon located in the top righthand corner of the window.

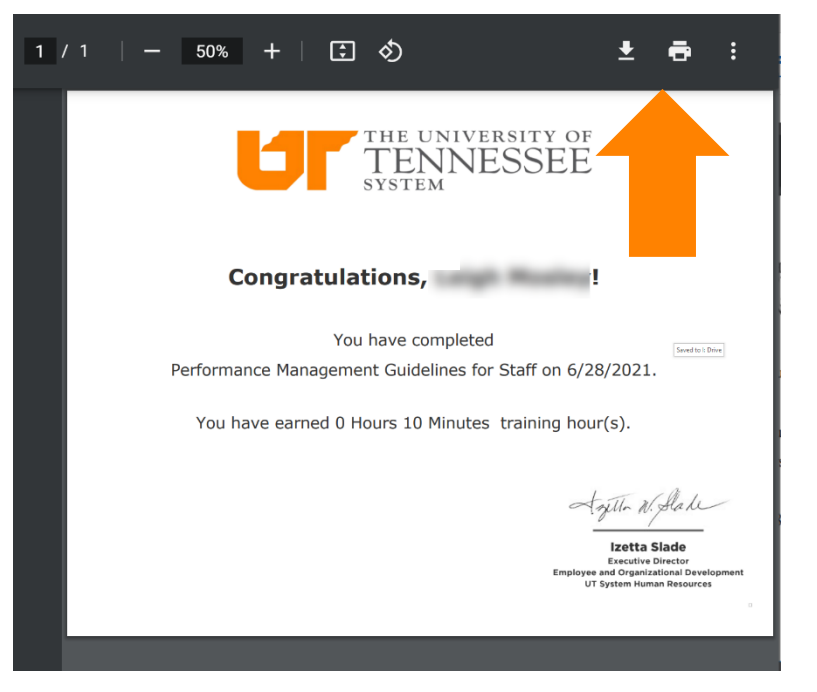